## **JVDI in Focus**

Our June focus is the Review article in JVDI's upcoming July issue: "Review of methods for the detection of *Lawsonia intracellularis* infection in pigs," by Marta Campillo, Sionagh H. Smith, David L. Gally, Tanja Opriessnig.

J Vet Diagn Invest 2021;33(4). <https://doi.org/10.1177/10406387211003551>

Abstract. *Lawsonia intracellularis* is an obligate intracellular bacterium associated with enteric disease in pigs. Clinical signs include weight loss, diarrhea, and, in some cases, sudden death. The hallmark lesion is the thickening of the intestinal mucosa caused by increased epithelial cell replication, known as proliferative enteropathy. The immune response to *L. intracellularis* is not well defined, and detection of the infection, especially in the early stages, is still a significant challenge. We review here the main approaches used to identify this important but poorly understood pathogen. Detection of *L. intracellularis* infection as the cause of clinical disease is confounded by the high prevalence of the pathogen in many countries and that several other pathogens can produce similar clinical signs. A single *L. intracellularis*–specific ELISA and several amplification assays are available commercially to aid detection and surveillance, although histopathology remains the primary way to reach a conclusive diagnosis. There are major gaps in our understanding of *L. intracellularis* pathogenesis, especially how the host responds to infection and the factors that drive infection toward different clinical outcomes. Knowledge of pathogenesis will increase the predictive value of antemortem tests to guide appropriate interventions, including identification and treatment of subclinically affected pigs in the early stages of disease, given that this important manifestation reduces pig productivity and contributes to the economic burden of *L. intracellularis* worldwide.

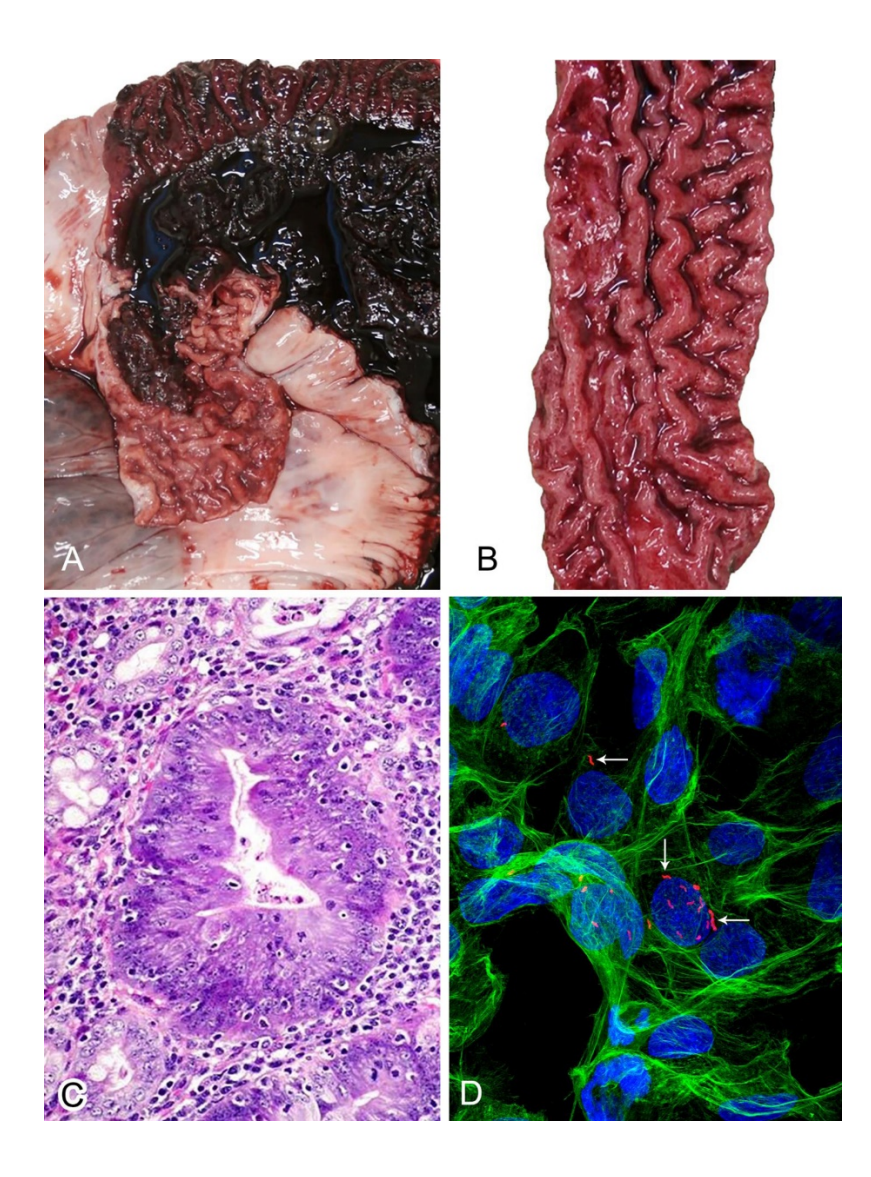

**Figure 1.** *Lawsonia intracellularis* infection and associated lesions. **A.** Pig ileum from a case of acute proliferative enteropathy (PE). The lumen is filled with clotted blood, and the exposed mucosa is markedly thickened and corrugated. **B.** Pig ileum from a case of acute PE. The blood clot has been removed to expose the highly corrugated mucosa. A severe case of chronic PE would appear similar grossly, lacking only the intraluminal blood clot. **C.** Dramatic enterocyte hyperplasia in an intestinal crypt from a case of PE, in which there is also goblet cell depletion. H&E. 400×. **D.** PK15 cells infected with *L. intracellularis*, which is labeled with a specific monoclonal antibody and detected with AlexaFluor594 (red; arrows). PK15 actin is labeled with phalloidin-495 (green), and nuclei are labeled with DAPI (blue). Immunofluorescence with confocal microscopy. 400×.

## **JVDI News**

We encourage every author to link your ORCID iD to your ScholarOne account using the following steps. NOTE: If you article is accepted, then your ORCID iD will accompany your name if your accounts are linked (otherwise, your name will appear *without* the ORCID icon, and your iD information will *not* be listed at the end of your article).

1) Log in to the JVDI submission site: https://mc.manuscriptcentral.com/jvdi

- 2) Click your name at the top-right corner of the page
- 3) In the drop-down menu select Email/Name
- 4) Under the ORCID section, you will find two links: Create an ORCID iD and Associate your existing ORCID iD

—If you already have an ORCID ID, select "Associate your existing ORCID iD"

5) You will be directed to the ORCID site login page where you will need to log in using your ORCID account credentials

—If you have selected to create an account on the ORCID site, click "Register Now"

6) After logging in, you will be automatically redirected to the ScholarOne submission site where it will show a prompt with the following text:

You can update this account with data from your ORCID iD record that is not marked as Private. Name and e-mail fields will be imported to your account.

Note: this will overwrite existing data. Would you like to update your account now?

7) To complete the process, click OK to UPDATE the journal's ScholarOne Manuscripts site. Click

Cancel to return to ScholarOne Manuscripts without updating the data.

8) Proceed to the User ID & Password step and click Finish to be sure that your account information is properly saved.